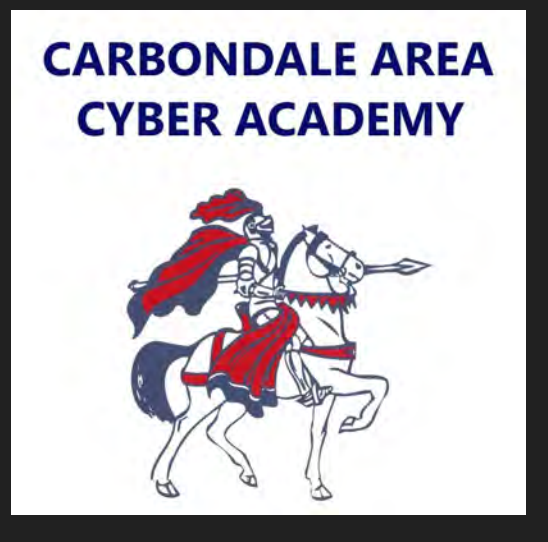

## Chromebook Tutorials

How to sign out of your device.

First, click on the red sign out button. This is located on the taskbar towards the bottom right hand corner of your screen.

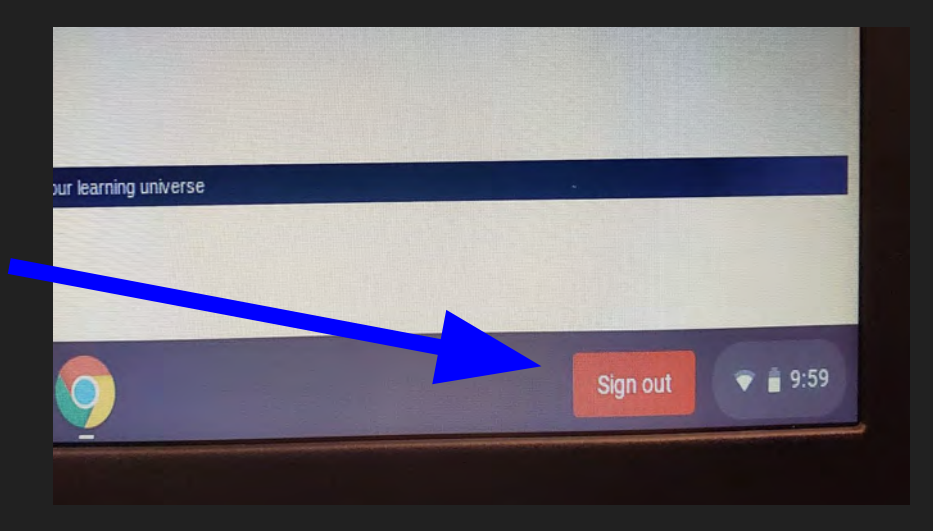

Next a message will appear on the screen. Click on sign out now button.

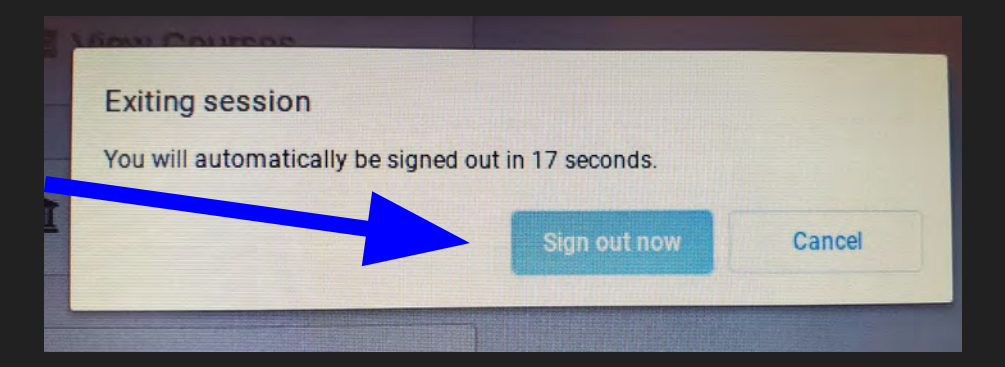

## Lastly, you will be brought to the main login screen.

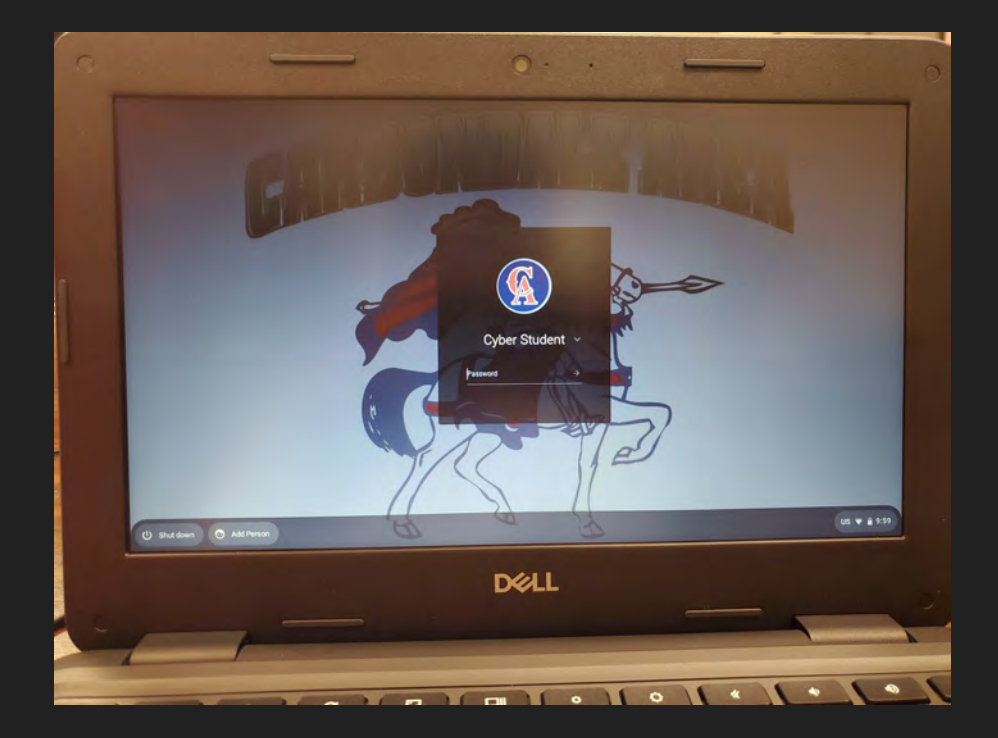